Les cahiers pratiques de Anonymat.org

# **SocksCap32**

**Edition du 20 Octobre 2000**

**Copyright © 2000 Anonymat.org - tous droits réservés.**  Les marques et produits cités dans ce dossier sont déposés par leurs propriétaires respectifs.

## 1.- Principe de fonctionnement

Cet utilitaire permet de faire fonctionner vos applications (qui bien souvent, n'offrent pas cette possibilité en interne) au travers d'un proxy « Socks » vous permettant ainsi d'être anonyme.

Vos requêtes sont interceptées par le logiciel client et redirigées vers le proxy « Socks » qui (re)génèrera la requête en son nom. Votre adresse IP sera masquée par celle du « Socks » selon le même principe que tout proxy.

Contrairement à un proxy « classique », les « Socks » permettent de relayer une requête autre que HTTP, par exemple FTP, NNTP, ICQ, etc.

De nombreuses applications sont compatibles avec les « Socks », citons :

- MS-Internet Explorer 3.x, 4.x et 5.x et Netscape 3.x, 4.x
- E-mails (Pegasus Mail, Eudora, Outlook 97/2000 et Express)
- FTP (CuteFTP, FTP Explorer, …)
- AOL 3.0, ICQ & Instant Messenger
- Napster
- Newsgroups (Free Agent, MS-Mail & News…)
- Microsoft Comic CHAT
- Microsoft Gaming Zone

### 2.- Installation.

Cet utilitaire nécessite :

- Une connexion TCP/IP
- Windows 9.x, NT, 2000
- Une liste de proxies « Socks » 4 ou 5 à jour.

Récuperons ce *Freeware* sur le site de *Nec* :

[Télecharger SocksCap ici !](http://www.socks.nec.com/)

Installez de façon classique le fichier téléchargé.

### 3.- Configuration.

Allez dans le menu **File** (Fichier) et le sous-menu **paramètres** (Setup). Une boite de dialogue de paramètrage s'affiche…

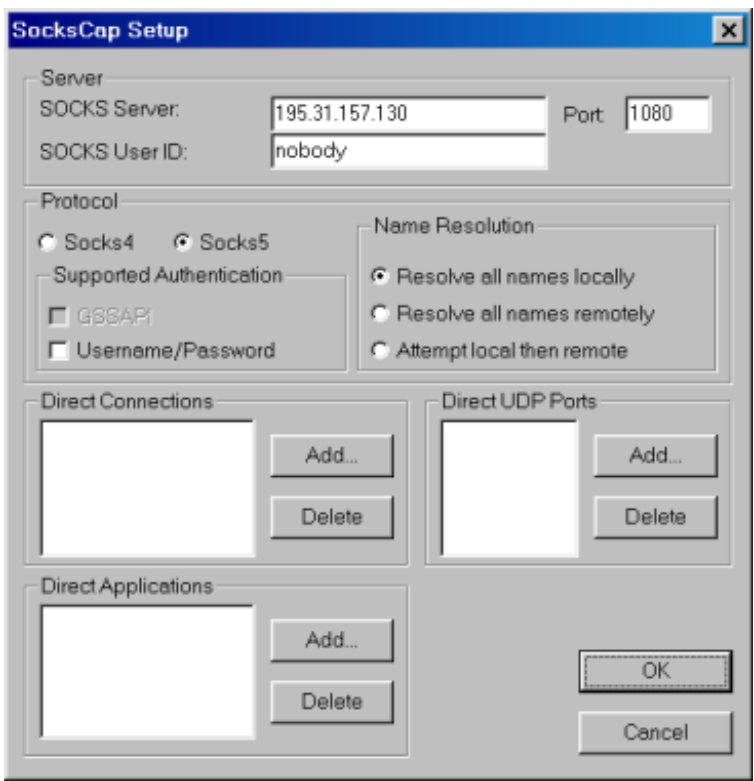

*Le paramètrage du client Socks* 

Récuperez une adresse de proxy « Socks » à insérer dans la zone « *SOCKS Server* ».

Voici une liste de quelques serveurs « Socks » testés, contactez nous pour en avoir d'autres.

> 12.13.158.67 12.13.158.69 12.13.179.34 12.3.196.212 161.142.189.101 165-246.tr.cgocable.ca 167.206.153.211 168.187.81.4 192.106.114.2 193.158.24.42

Laissez le **Port** sur « 1080 » et indiquez le type de « *Socks* » 4 ou 5 dans la section « *Protocol* ». Ce dernier, plus performant, permet de relayer les paquets UDP.

Dans la zone « *Name resolution* », les options sont :

- Résoudre les noms de domaine localement
- Résoudre les noms de domaine à distance
- Résoudre les noms de domaine localement puis à distance.

Un nom de domaine est une URL [www.domaine.com.](http://www.domaine.com/) Résoudre un nom de domaine veut dire chercher l'IP correpondante au nom de domaine localement, à distance, etc.

=> Laissez cette option par défaut.

• Dans la zone « *Supported Authentification* » saisissez votre Login et Mot de passe si vous avez un accès personnel sur le Proxy. Sinon laissez par défaut.

• Dans la zone « *Direct Connections* » vous pouvez décider de ne pas passer par le « Socks » pour certains domaines ou réseau local.

• De même, vous pouvez spécifier que les requêtes envoyées par certaines DLL (*Direct Applications*) ou sur certains ports (*Direct UDP ports*) , ne passent pas par le Socks. Indiquez-les dans la zone correspondante après avoir appuyé sur le bouton *Add* (Ajouter).

Le menu « **Logging Info** » vous permet de spécifier un éventuel fichier d'information Log sur vos connections.

4.- Installer les applications.

Cliquez maintenant sur le bouton **New** (Nouveau) pour indiquer l'application qui va être exécutées via le *Socks*. Une boite de dialogue s'affiche…

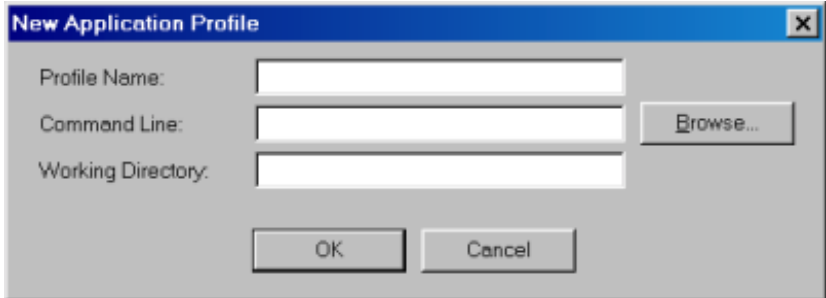

• Dans « *Profile Name* » indiquez le nom de l'application, par exemple ICQ

• Dans « *Command Line* » indiquez le chemin de l'application ou localisez-la par le biais du bouton « Browse » (Parcourir)

• Le champ « *Working Directory* » (Répertoire de travail), se remplit automatiquement avec le chemin vers le répertoire de l'application.

L'icône représentant l'application choisie doit s'afficher dans la fenêtre principale de SocksCap.

#### **Exécutez ces applications UNIQUEMENT à partir de cette fenêtre !**

Vous pouvez également glisser-déposer le fichier exécutable, via l'explorateur, sur la fenêtre SocksCap, un menu contextuel apparaît alors…

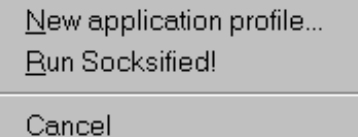

En cliquant sur « *New Application profile* » la boite de dialogue ci-dessus se remplit automatiquement avec les informations de l'application.

*=> Renouvelez la procédure 4 pour chaque nouvelle application.* 

**Vous pouvez maintenant exécutez une des applications présentes dans la fenêtre SocksCap en double-cliquant sur son icône ou à l'aide du bouton «** *Run Socksified !* **»** 

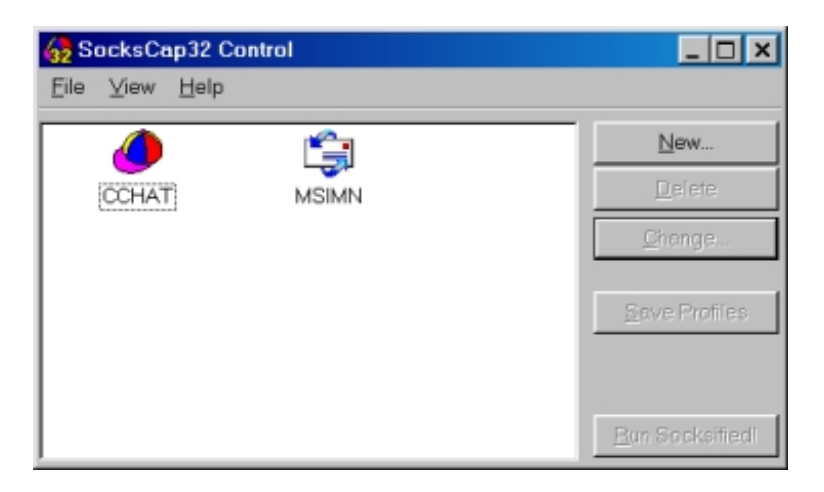

**Microsoft-Chat et Outlook « Socksifiées » !** 

Enfin, si vous avez un Firewall, pensez à autoriser les connexions sur le **Port 1080**.